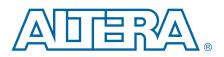

AN-351-1.4

# Simulating Nios II Embedded Processor Designs

**Application Note** 

This application note describes the process of generating an RTL simulation environment with Nios® II example designs, Qsys, and the Nios II Software Build Tools (SBT) for Eclipse. This application note also describes the process of running the Nios II RTL simulation in the ModelSim<sup>®</sup>-Altera<sup>®</sup> Edition simulator.

The increasing pressure to deliver robust products to market in a timely manner has amplified the importance of comprehensively verifying embedded processor designs. Therefore, consider the verification solution supplied with the processor when choosing an embedded processor. Nios II embedded processor designs support a broad range of verification solutions, including the following:

- Board Level Verification—Altera offers a number of development boards that provide a versatile platform for verifying both the hardware and software of a Nios II embedded processor system. You can use the Nios II SBT for Eclipse with its built-in debugger to verify designs running on either development or custom boards. You can further debug the hardware components that interact with the processor with the SignalTap<sup>™</sup> II embedded logic analyzer.
  - For more information about the Nios II SBT for Eclipse, refer to the Nios II Software Developer's Handbook.
  - For more information about the SignalTap II embedded logic analyzer, refer to AN 323: Using SignalTap II Embedded Logic Analyzers in SOPC Builder Systems and AN 446: Debugging Nios II Systems with the Signal Tap II Embedded Logic Analyzer.
- **Register Transfer Level (RTL) Simulation**—RTL simulation is a powerful means of debugging the interaction between a processor and its peripheral set. When debugging a target board, it is often difficult to view signals buried deep in the system. RTL simulation alleviates this problem as it enables you to functionally probe every register and signal in the design. You can easily simulate Nios II-based systems in the ModelSim simulator with an automatically generated simulation environment that Qsys and the Nios II SBT for Eclipse create.

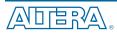

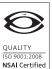

101 Innovation Drive San Jose, CA 95134 www.altera.com

© 2013 Altera Corporation. All rights reserved. ALTERA, ARRIA, CYCLONE, HARDCOPY, MAX, MEGACORE, NIOS, QUARTUS and STRATIX are Reg. U.S. Pat. & Tm. Off. and/or trademarks of Altera Corporation in the U.S. and other countries. All other trademarks and service marks are the property of their respective holders as described at www.altera.com/common/legal.thml. Altera warrants performance of its semiconductor products to current specifications in accordance with Altera's standard warranty, but reserves the right to make changes to any products and services at any time without notice. Altera assumes no responsibility or liability arising out of the application or use of any information, product, or service described herein except as expressly agreed to in writing by Altera. Altera customers are advised to obtain the latest version of device specifications before relying on any published information and before placing orders for products or services.

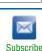

# **Before You Begin**

This document assumes that you have prior experience using Qsys as well as a familiarity with the ModelSim simulator. In order to simulate the Nios II design using the instructions in this document, you must have the following software installed:

- The Quartus<sup>®</sup> II software version 11.0 or later
- ModelSim-Altera Edition version 6.6d or higher
- Nios II Embedded Design Suite version 11.0 or later

### Setting Up and Generating Your Simulation Environment in Qsys

To open the example design, perform the following steps:

- Download the an351\_design.zip design example from the Simulating Nios II Embedded Processor Design page on the Altera website, and then extract the design example to your hard drive. The location to which you extract the file is referred to as *<your project directory>* throughout the remainder of this document.
- 2. Start the Quartus II software.
- 3. On the File menu, click **Open Project**.
- 4. Browse to *<your project directory*>/an351\_design.
- 5. Select an351\_project.qpf.
- 6. Click Open.
- 7. On the Tools menu, click Qsys.
- 8. Open the **niosii\_system.qsys** file.
  - The design example used for this application note is a complete Qsys system. Ensure that you have completed building your Qsys system before you start to generate the simulation models.
- 9. On the Generation tab, set the following parameters to these values:
  - Create simulation model—None
  - Create testbench Qsys system—Simple, BFMs for clocks and resets
  - If your system has exported ports other than the clock and reset, choose **Standard, BFMs for standard Avalon interfaces**.
  - Create testbench simulation model—Verilog
  - Create HDL design files for synthesis—Turn off
  - Create block symbol file (.bsf)—Turn off

10. Click Generate. Save the system if prompted.

#### **Qsys-Generated System Simulation Files**

At this point in the design flow, Qsys has generated your system and created all of the files necessary for simulation listed in Table 1. These simulation files are located in the *<your project directory>/an351\_design/niosii\_system/testbench* directory.

Table 1. Qsys Files Generated for Nios II Simulation

| File                                              | Description                                                                                                    |  |  |
|---------------------------------------------------|----------------------------------------------------------------------------------------------------|--|--|
| Qsys testbench<br>system files                    | Qsys generates a testbench system when you enable the <b>Create testbench Qsys system</b> option. Qsys connects the corresponding Avalon Bus Functional Models to all exported interfaces of your system. For more information about Qsys, refer to the <i>System Design with Qsys</i> section in volume 1 of the <i>Quartus II Handbook</i> . |  |  |
| msim_setup.tcl                                    | Sets up a ModelSim simulation environment and creates alias commands to compile the required device libraries and system design files in the correct order, and loads the top-level design for simulation.                                                                                                    |  |  |
| Memory<br>Initialization Files<br>( <b>.mif</b> ) | Creates Memory Initialization Files ( <b>.mif</b> ) to initialize memory components in your system. Use Nios II SBT for Eclipse to create Nios II processor program to populate the <b>.mif</b> files.                                                                                                    |  |  |

#### **Memory Simulation Models**

You can use two types of memory models for simulation purposes: generic and vendor-specific. For Altera-provided memory controllers, you are provided with generic simulation models. If you are using custom memory controllers, you should use the simulation models the memory controller vendor provides. This application note discusses the generic memory model.

### **Using IP and Qsys Simulation Setup Scripts**

Altera IP cores and Qsys systems generate simulation setup scripts. Modify these scripts to set up supported simulators.

For more information on generating custom simulation scripts, please refer to the *Using IP and Qsys Simulation Setup Scripts (Custom Flow)* section of the Quartus II Handbook Version 13.1.

# **Creating the Nios II Software**

This section describes how to finish setting up your simulation by using the Nios II SBT for Eclipse to create a software test project and to generate the necessary files for initializing the memories used in your simulation.

## **Creating a Nios II SBT for Eclipse Project**

In this application note, you simulate a simple Hello World program with Qsys. The Hello World software prints a message to the console via JTAG UART. To create and build the software project, perform the following steps:

- 1. Open the Nios II SBT for Eclipse version 11.0 or later.
- 2. On the File menu, point to New, and click Nios II Application and BSP from Template.

- 3. Select the SOPC Information (.sopcinfo) file name by browsing to *<your project directory>/an351\_design*, and then select niosii\_system.sopcinfo.
- 4. For Project Name, type hello\_world\_an351.
- 5. Select Hello World from the Templates option.
- 6. Click Finish.
- 7. Right-click on hello\_world\_an351 in Project Explorer and then click Build Project.

Now you have successfully built the Hello World project. In the next step, you will invoke ModelSim simulation from the Nios II SBT for Eclipse. This function populates the Memory Initialization File (.mif) with the Hello World program and starts the ModelSim software.

8. Right-click on hello\_world\_an351 in Project Explorer. Point to Run As, and then click Nios II ModelSim.

## **Running Simulation in the ModelSim Simulator**

After you have launched the ModelSim simulator from the Nios II SBT for Eclipse, ModelSim automatically compiles the required device libraries and system design files, and elaborates and loads the top-level design. The **msim\_setup.tcl** script creates alias commands for each of the steps. These commands are listed in Table 2.

| Macros     | Description                                                                                      |
|------------|--------------------------------------------------------------------------------------------------|
| dev_com    | Compiles device library files.                                                                   |
| COM        | Compiles the design files in correct order.                                                      |
| elab       | Elaborates the top-level design.                                                                 |
| elab_debug | Elaborates the top-level design with the <b>novopt</b> option.                                   |
| ld         | Compiles all the design files and elaborates the top-level design.                               |
| ld_debug   | Compiles all the design files and elaborates the top-level design with the <b>novopt</b> option. |

Table 2. Nios II Alias Commands

Run the simulation in the ModelSim simulator by performing the following steps:

- In the ModelSim software, on the File menu, click Load. Browse to <your project directory>/an351\_design and select wave.do. This step opens a waveform viewer with all the JTAG UART signals.
- 2. In the Transcript window, type run 2 ms. This step starts the simulation for two milliseconds.

At the end of the simulation, you should see a "Hello from Nios II!" message in the Transcript window. You can observe the simulation results from the waveform viewer as well. Figure 1 shows the simulation result. The waveform is zoomed in at a specific simulation time in which the Nios II processor writes the first H character to the JTAG UART component.

#### **Figure 1. Simulation Results**

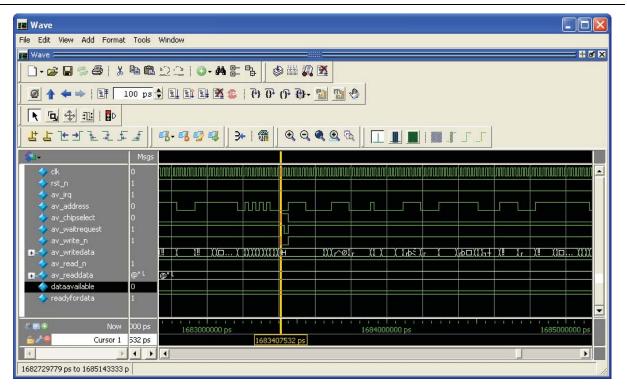

# Conclusion

Simulation and verification are vital parts of the design process. You can comprehensively verify the Nios II processors with board-level debugging, and RTL simulation with the ModelSim simulator. RTL simulation is an important part of the design process, particularly for configurable systems, because it enables you to probe deeply embedded signals in the processor and your peripheral set. RTL simulation also helps verify your system before you try out your design in the actual hardware.

# **Document Revision History**

Table 3 shows the revision history for this document.

| Date          | Version | Changes                                                         |  |
|---------------|---------|-----------------------------------------------------------------|--|
| November 2013 | 1.4     | Added the "Using IP and Qsys Simulation Setup Scripts" section. |  |
| June 2011     | 1.3     | Updated for the Nios II processor 11.0 release                  |  |
| November 2008 | 1.2     | Updated for the Nios II processor 8.1 release                   |  |
| November 2007 | 1.1     | Updated for the Nios II processor 7.2 release                   |  |
| May 2001'     | 1.0     | Initial release.                                                |  |

Table 3. Document Revision History